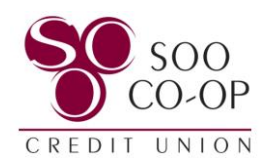

# <span id="page-0-0"></span>How to Access & Enroll in eStatements

- **Page 2**: View eStatements [in Online Banking](#page-1-0)
- **Page 3**: [Online Banking](#page-2-0) eStatements Enrollment
- **Pages 4 & 5**: View eStatements in [Mobile Banking](#page-3-0)
- **Pages 5 & 6**[: Mobile Banking](#page-4-0) eStatements Enrollment

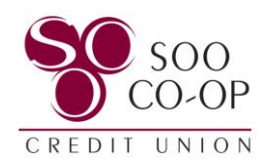

## <span id="page-1-0"></span>**Online Banking**

If you are currently enrolled in eStatements, click on the "**eStatements**" button on your home screen.

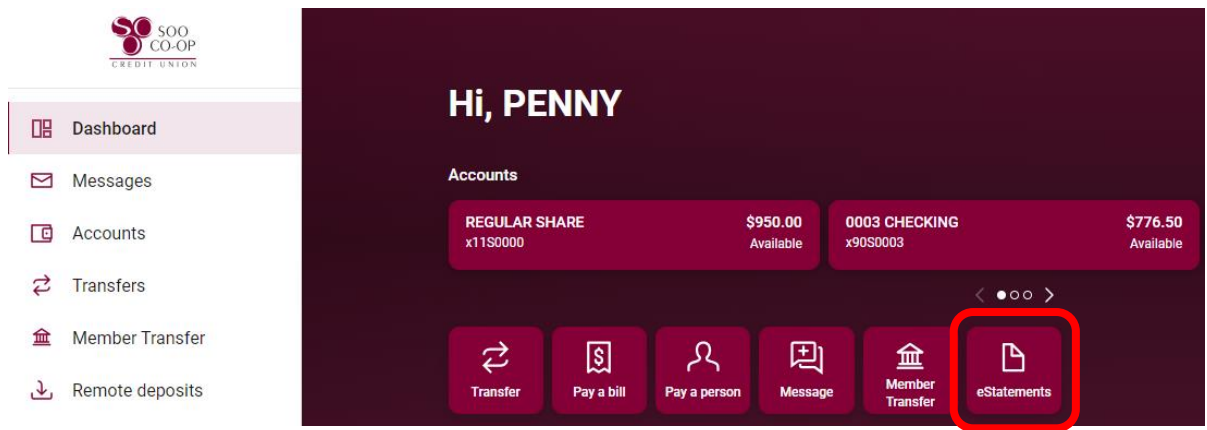

Here you can **click on the date** to view your statement for that month.

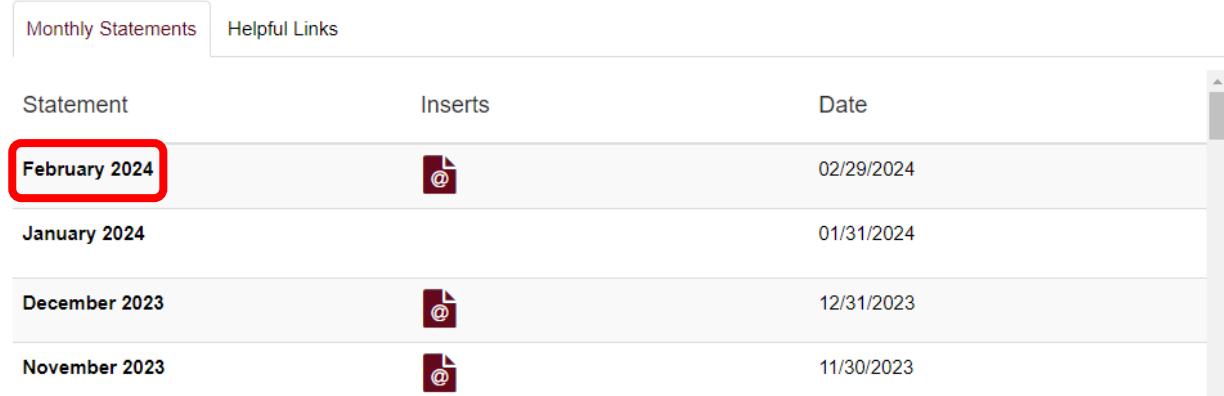

You can also **click on your insert** to view announcements from SCCU.

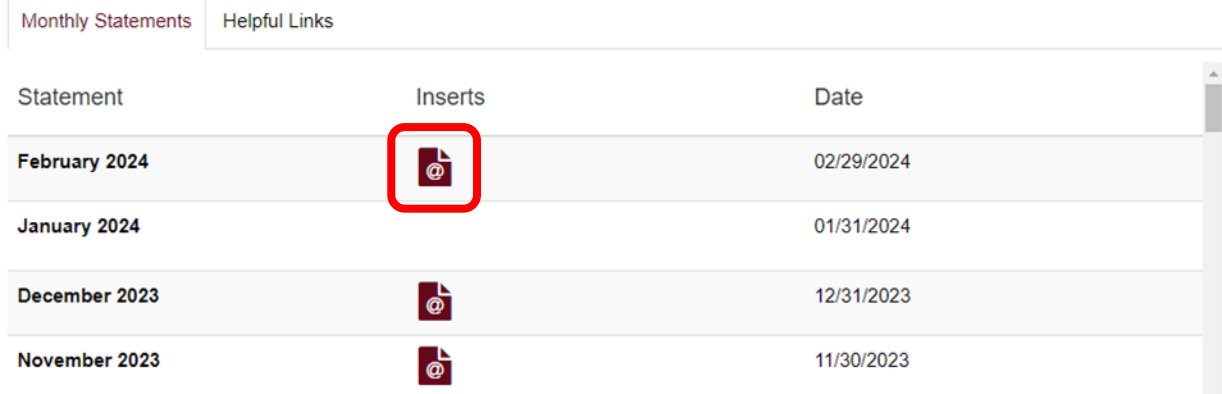

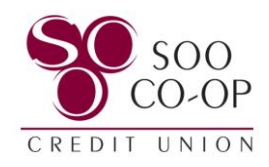

#### <span id="page-2-0"></span>**First Time Enrollment:**

If you would like to enroll in eStatements, click on the eStatements button on your home screen.

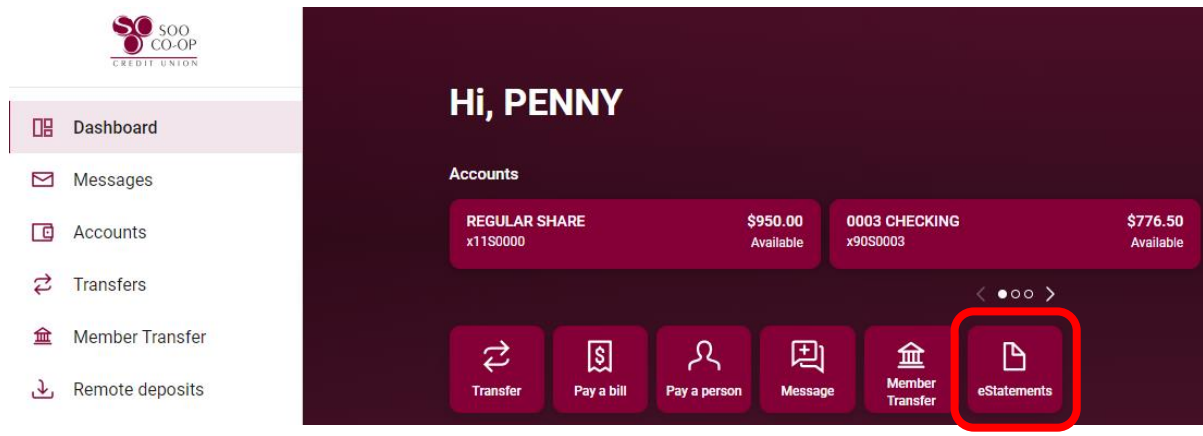

Check the box next to "**Enroll all accounts**" to turn on eStatements.

If you wish to receive both eStatements and mailed statements, check the box next to "**Continue to receive mailed documents**." Leave this box unchecked if you do not want paper statements.

Finally, click **Enroll**.

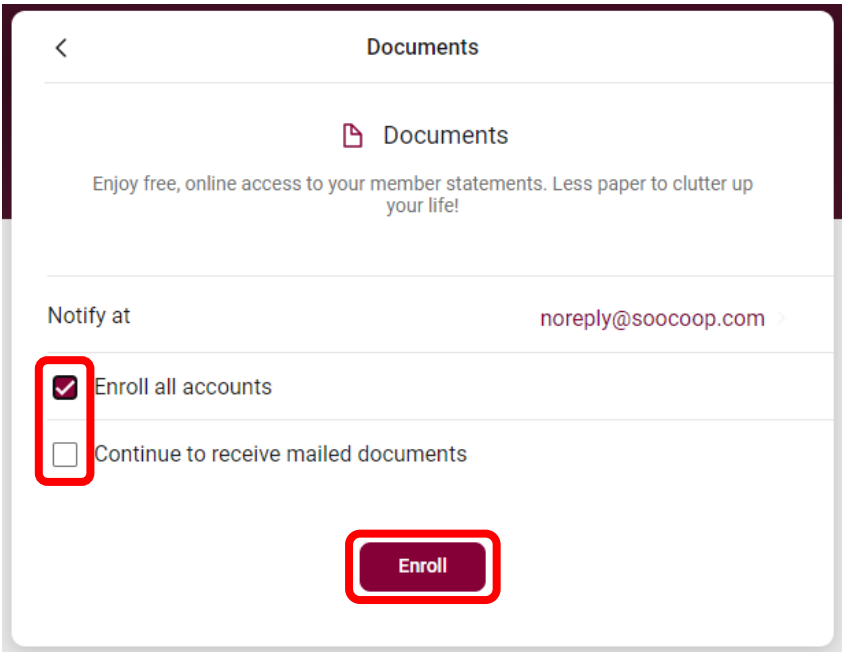

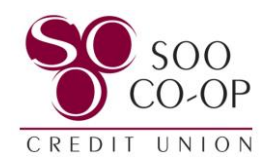

### <span id="page-3-0"></span>**Mobile Banking**

If you are currently enrolled in eStatements, click on the "**eStatements**" button on your home screen.

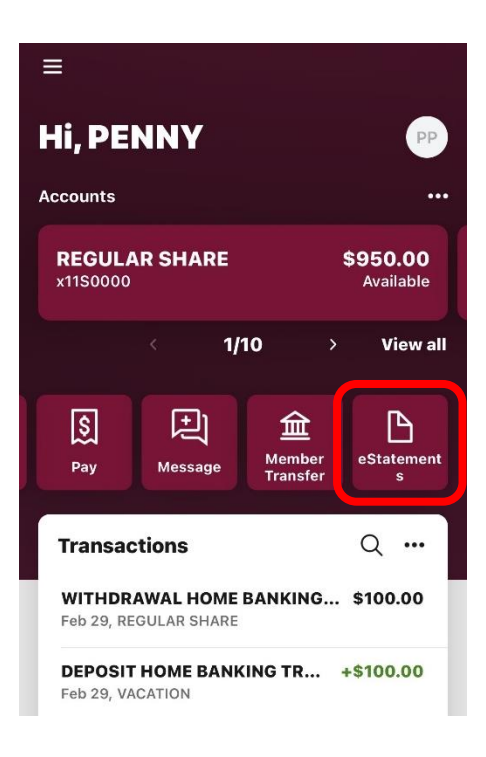

#### Click on **Monthly Statements**.

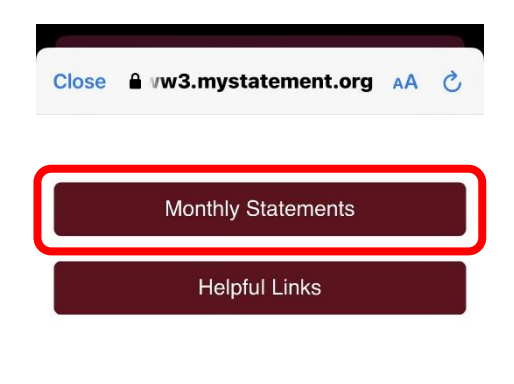

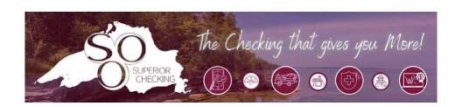

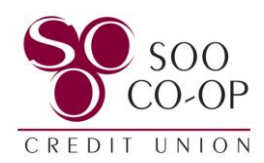

<span id="page-4-0"></span>Here you can **click on the date** to view your statement for that month.

You can also **click on your insert** to view announcements from SCCU.

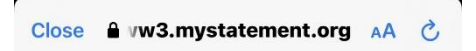

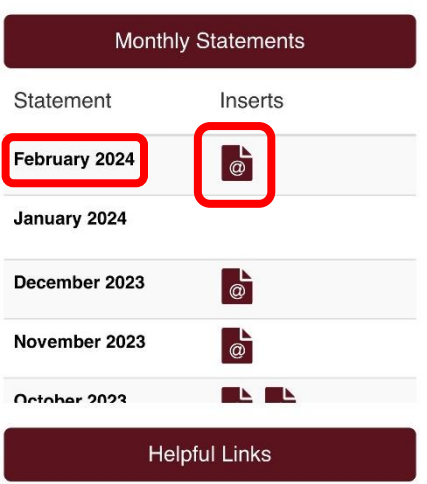

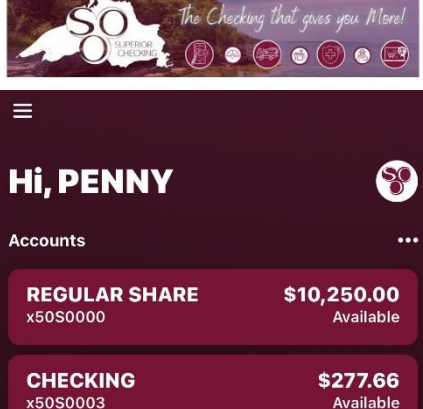

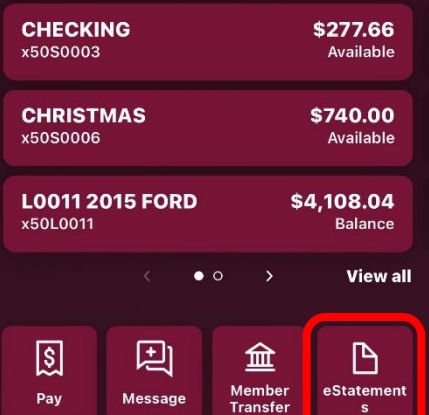

...

**Transfers** 

**First Time Enrollment:**

If you would like to enroll in eStatements, click on the **eStatements** button on your home screen.

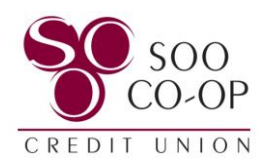

Check the circle next to "**Enroll all accounts**" to turn on eStatements.

If you wish to receive both eStatements and mailed statements, check the circle next to "**Continue to receive mailed documents**."

Leave this circle unchecked if you do not want paper statements.

Finally, click **Enroll**.

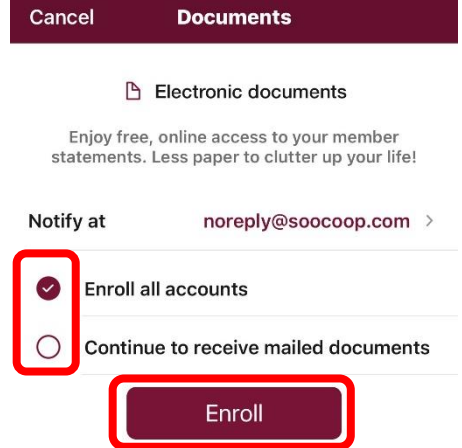

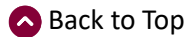